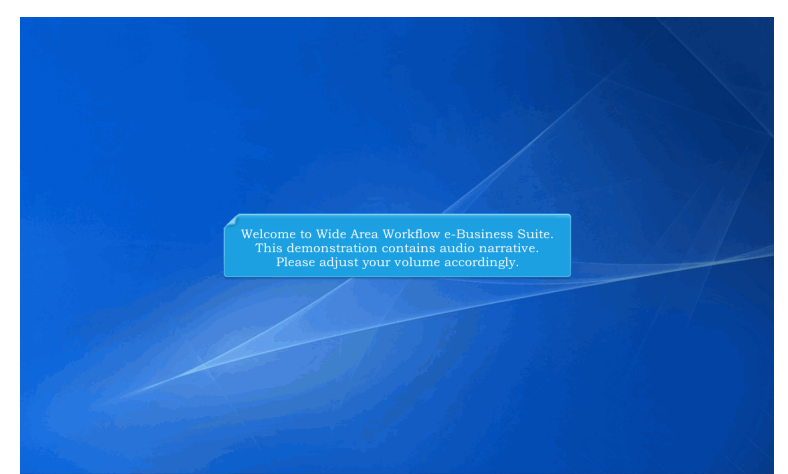

Welcome to Wide Area Workflow e-Business Suite. This demonstration contains audio narrative. Please adjust your volume accordingly.

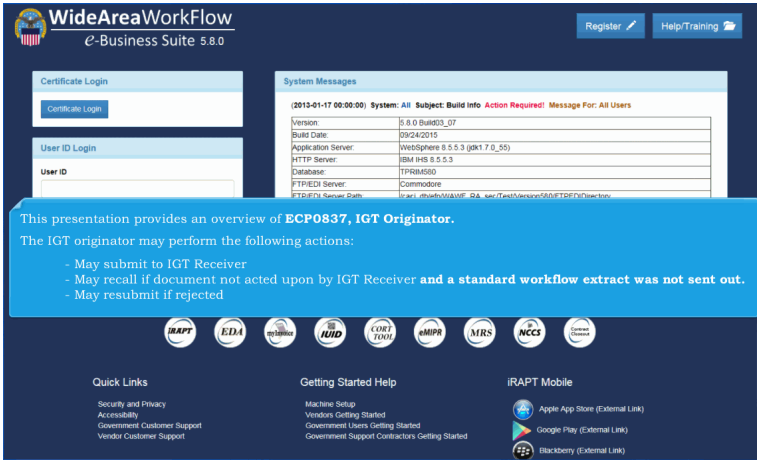

This presentation provides an overview of ECP0837, IGT Originator.

- The IGT originator may perform the following actions:
- May submit to IGT Receiver
- May recall if document not acted upon by IGT Receiver and a standard workflow extract was not sent out.
- May resubmit if rejected

#### **ECP0837 Originator** Page 2 of 23

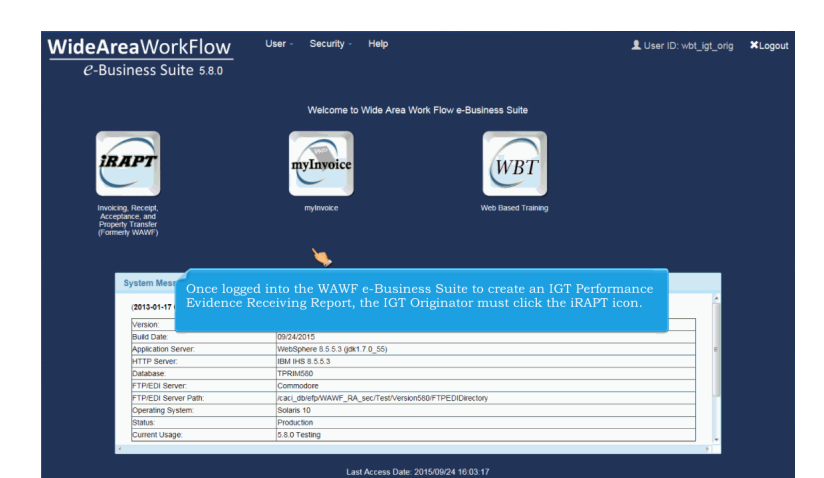

Once logged into the WAWF e-Business Suite to create an IGT Performance Evidence Receiving Report, the IGT Originator must click the iRAPT icon.

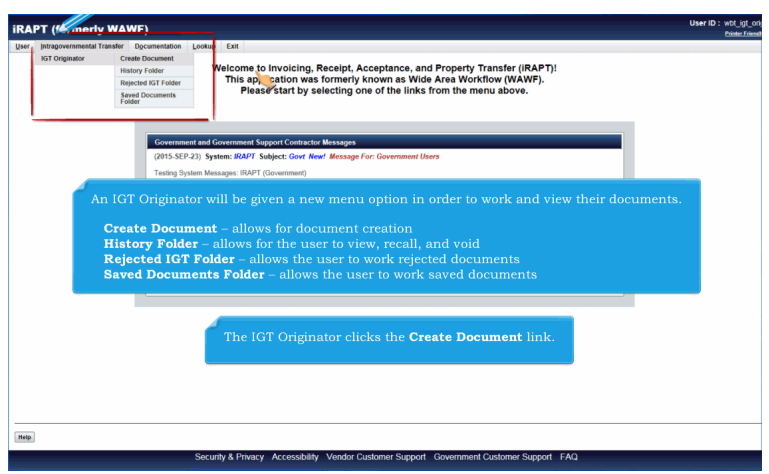

An IGT Originator will be given a new menu option in order to work and view their documents.

Create Document – allows for document creation History Folder – allows for the user to view, recall, and void Rejected IGT Folder – allows the user to work rejected documents Saved Documents Folder – allows the user to work saved documents

The IGT Originator clicks the Create Document link.

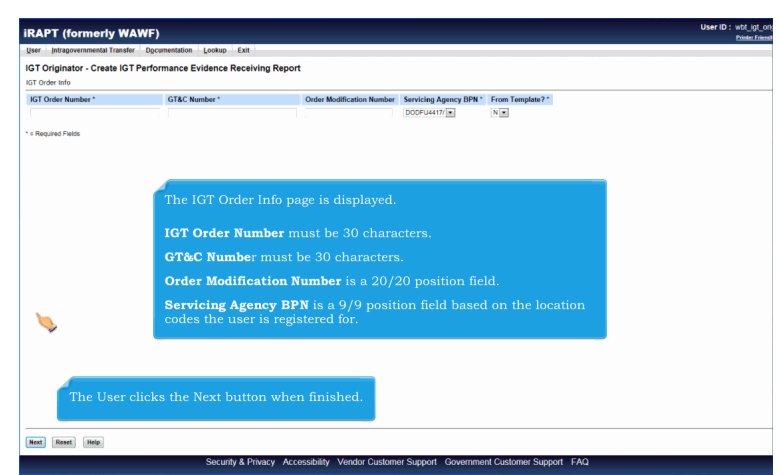

The IGT Order Info page is displayed.

IGT Order Number must be 30 characters.

GT&C Number must be 30 characters.

Order Modification Number is a 20/20 position field.

Servicing Agency BPN is a 9/9 position field based on the location codes the user is registered for. The User clicks the Next button when finished.

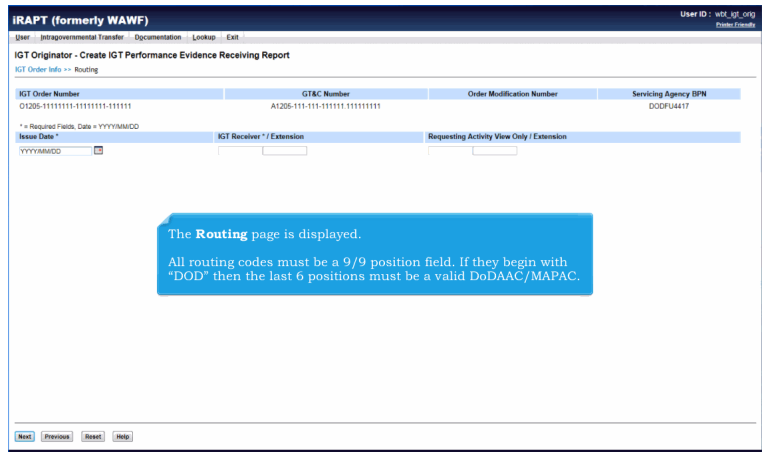

The Routing page is displayed.

All routing codes must be a 9/9 position field. If they begin with "DOD" then the last 6 positions must be a valid DoDAAC/MAPAC.

#### **ECP0837 Originator** Page 4 of 23

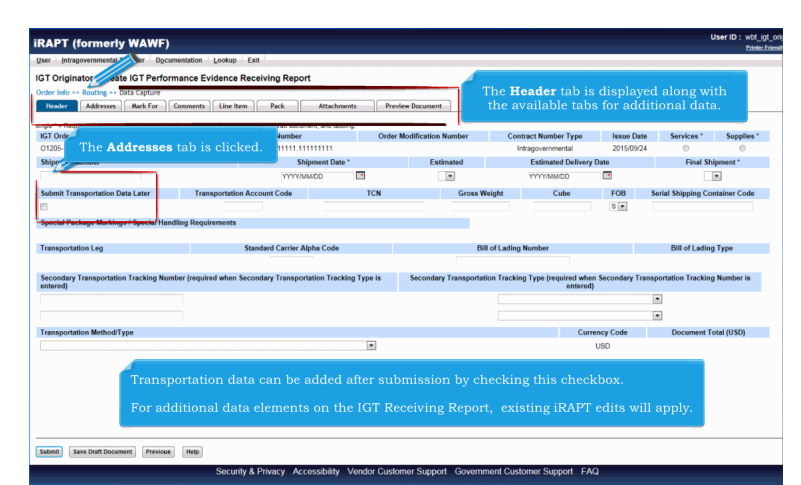

The Header tab is displayed along with the available tabs for additional data. Transportation data can be added after submission by checking this checkbox.

For additional data elements on the IGT Receiving Report, existing iRAPT edits will apply. The Addresses tab is clicked.

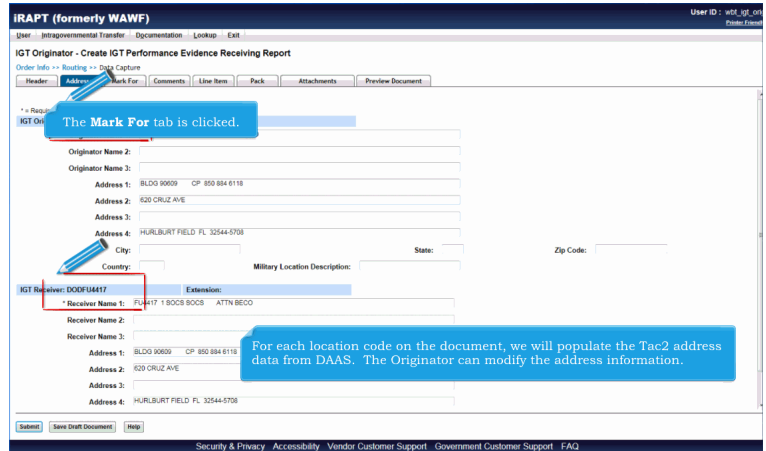

For each location code on the document, we will populate the Tac2 address data from DAAS. The Originator can modify the address information.

The Mark For tab is clicked.

## **ECP0837\_Originator** Page 5 of 23

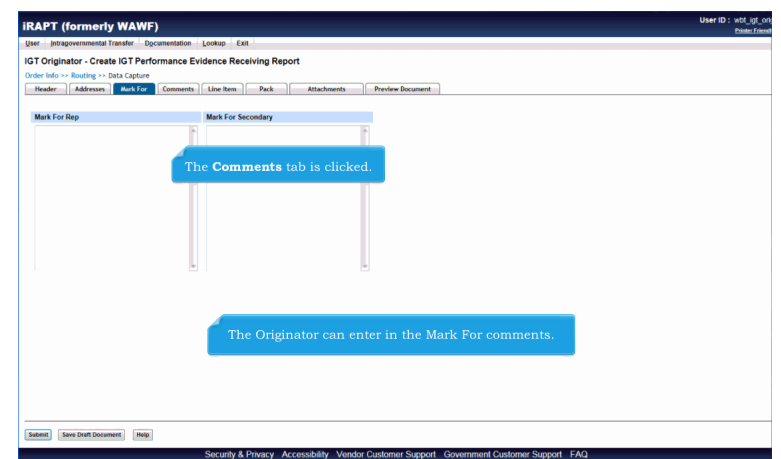

The Originator can enter in the Mark For comments. The Comments tab is clicked.

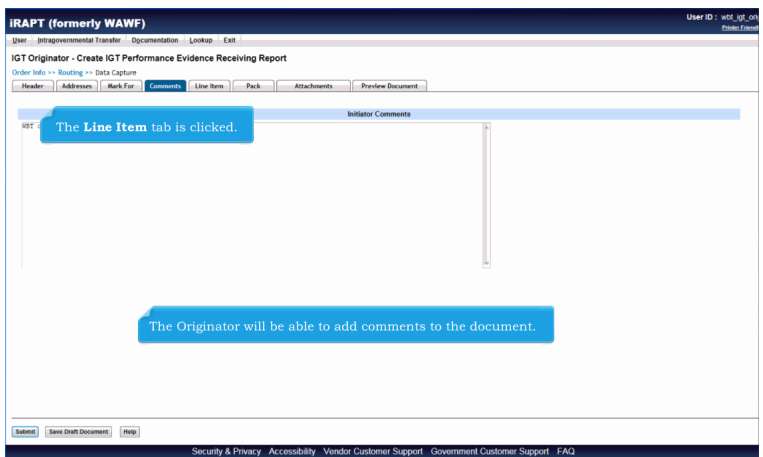

The Originator will be able to add comments to the document. The Line Item tab is clicked.

#### **ECP0837 Originator** Page 6 of 23

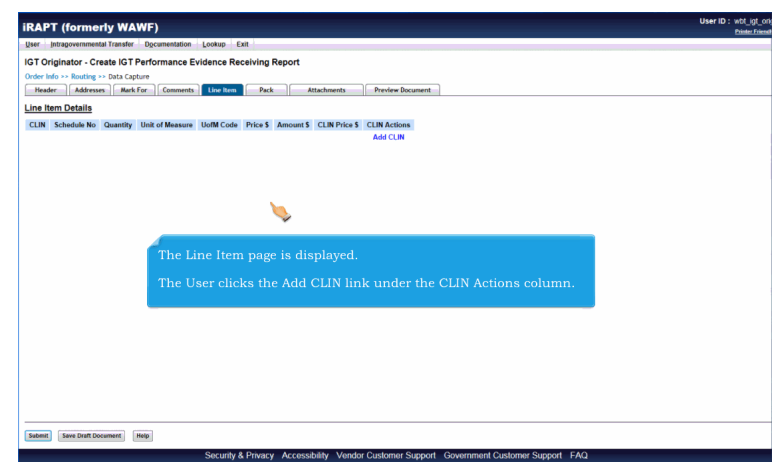

The Line Item page is displayed.

The User clicks the Add CLIN link under the CLIN Actions column.

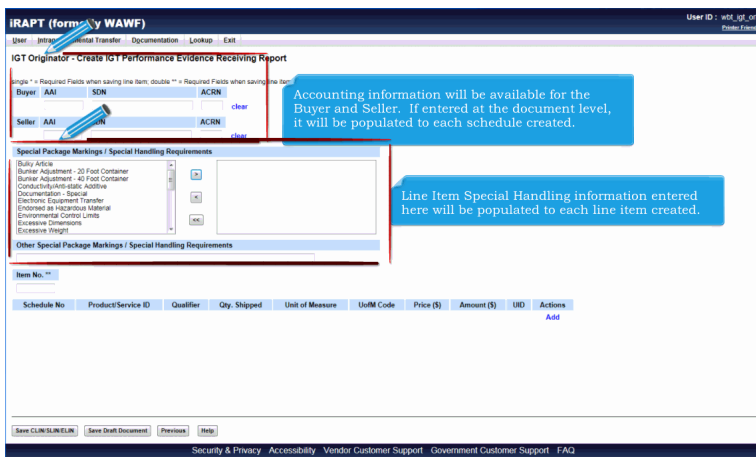

Accounting information will be available for the Buyer and Seller. If entered at the document level, it will be populated to each schedule created.

Line Item Special Handling information entered here will be populated to each line item created.

#### **ECP0837\_Originator** Page 7 of 23

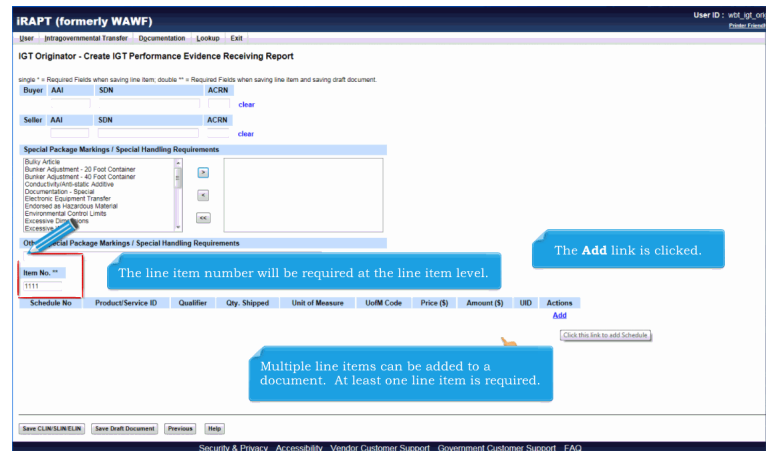

Multiple line items can be added to a document. At least one line item is required. The line item number will be required at the line item level. The Add link is clicked.

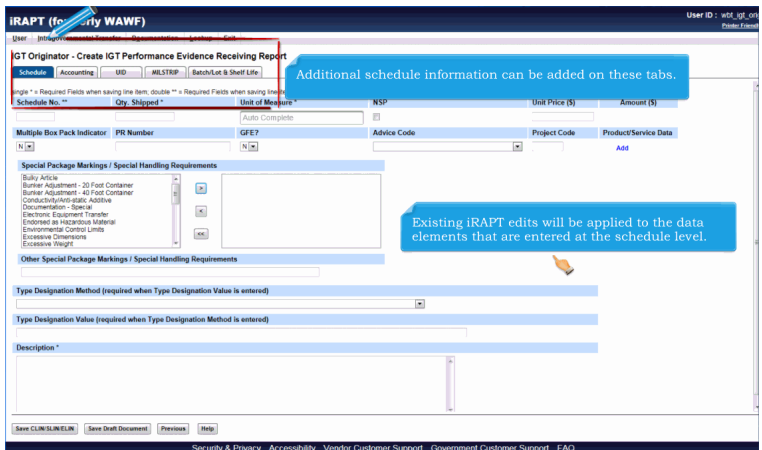

Additional schedule information can be added on these tabs.

Existing iRAPT edits will be applied to the data elements that are entered at the schedule level.

#### **ECP0837 Originator** Page 8 of 23

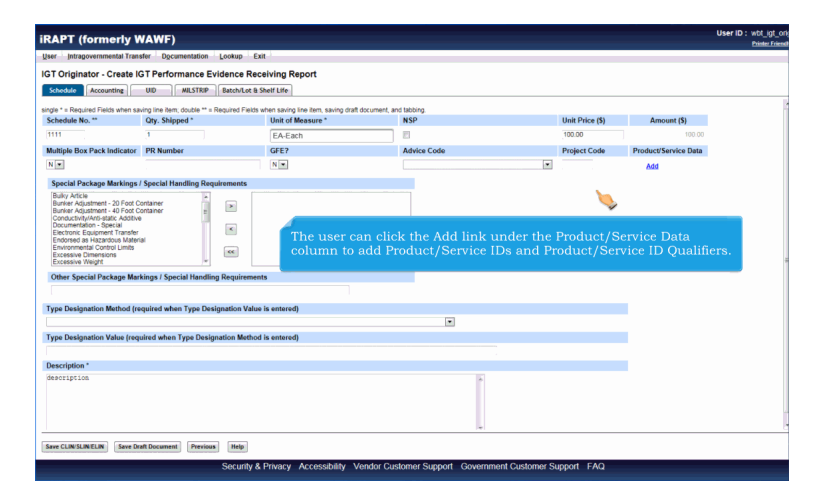

The user can click the Add link under the Product/Service Data column to add Product/Service IDs and Product/Service ID Qualifiers.

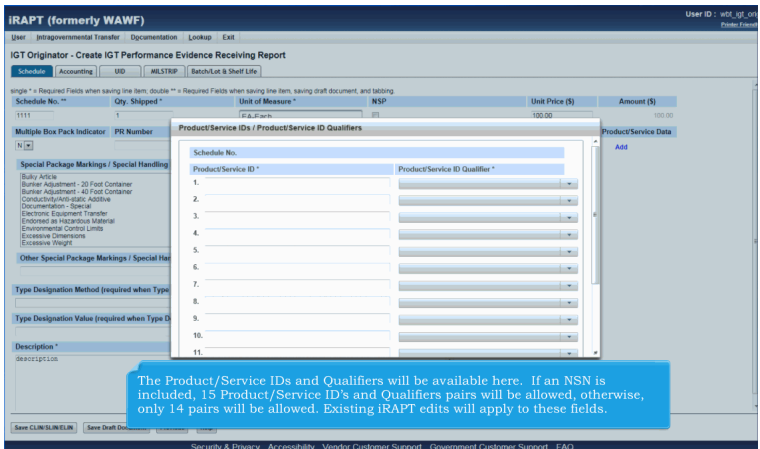

The Product/Service IDs and Qualifiers will be available here. If an NSN is included, 15 Product/Service ID's and Qualifiers pairs will be allowed, otherwise, only 14 pairs will be allowed. Existing iRAPT edits will apply to these fields.

#### **ECP0837 Originator** Page 9 of 23

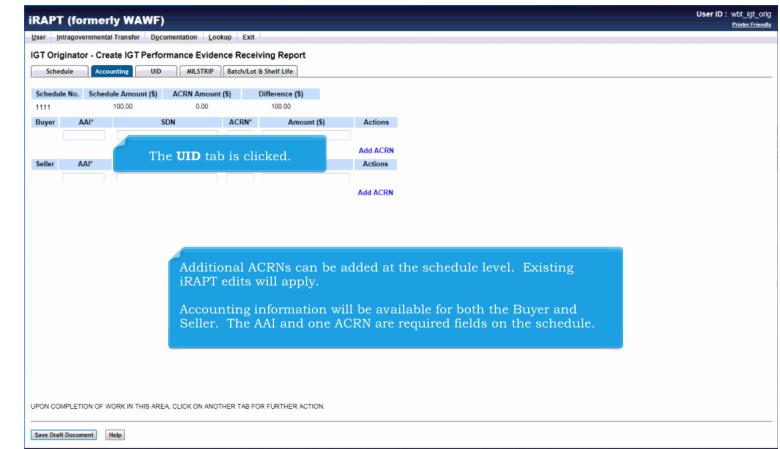

Additional ACRNs can be added at the schedule level. Existing iRAPT edits will apply.

Accounting information will be available for both the Buyer and Seller. The AAI and one ACRN are required fields on the schedule. The UID tab is clicked.

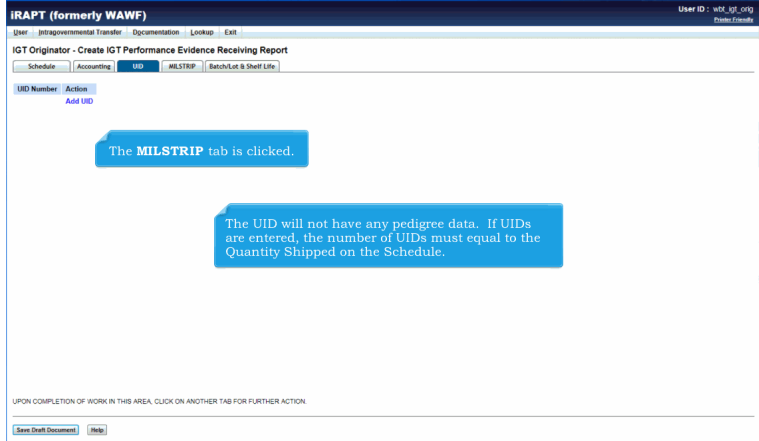

The UID will not have any pedigree data. If UIDs are entered, the number of UIDs must equal to the Quantity Shipped on the Schedule.

The MILSTRIP tab is clicked.

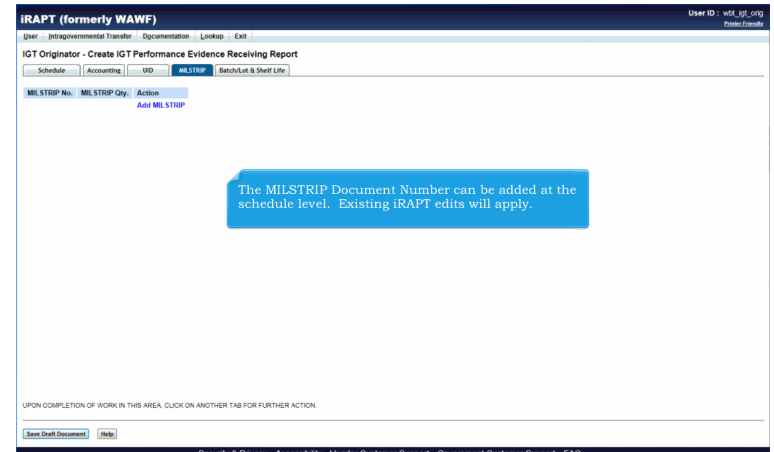

The MILSTRIP Document Number can be added at the schedule level. Existing iRAPT edits will apply.

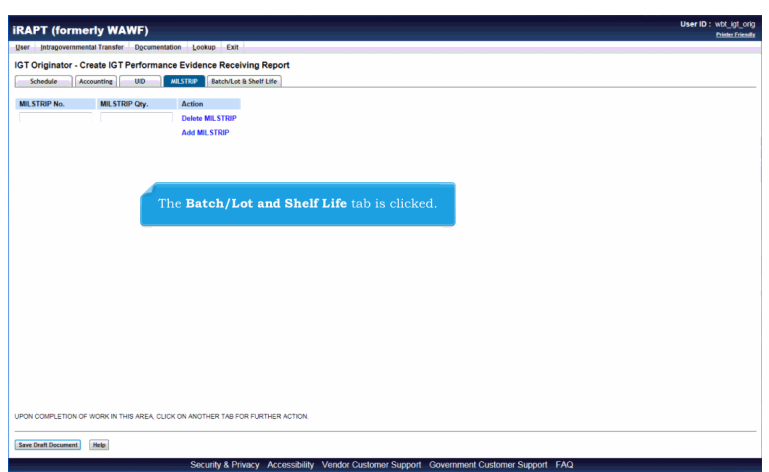

The Batch/Lot and Shelf Life tab is clicked.

#### **ECP0837\_Originator** Page 11 of 23

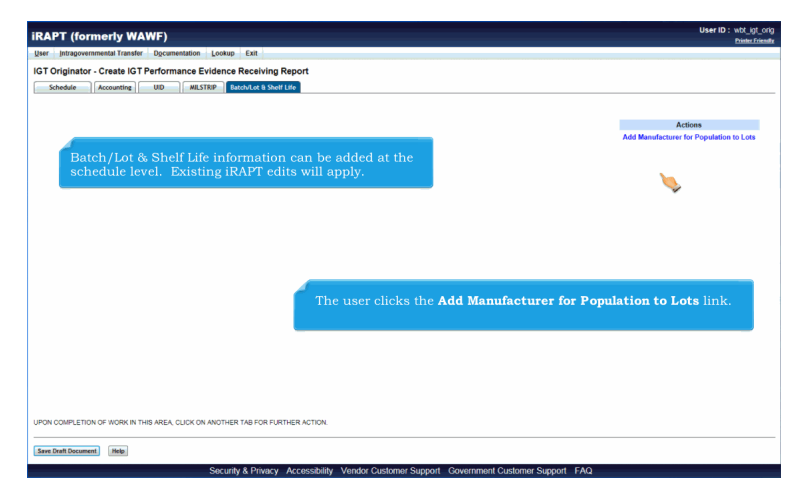

Batch/Lot & Shelf Life information can be added at the schedule level. Existing iRAPT edits will apply. The user clicks the Add Manufacturer for Population to Lots link.

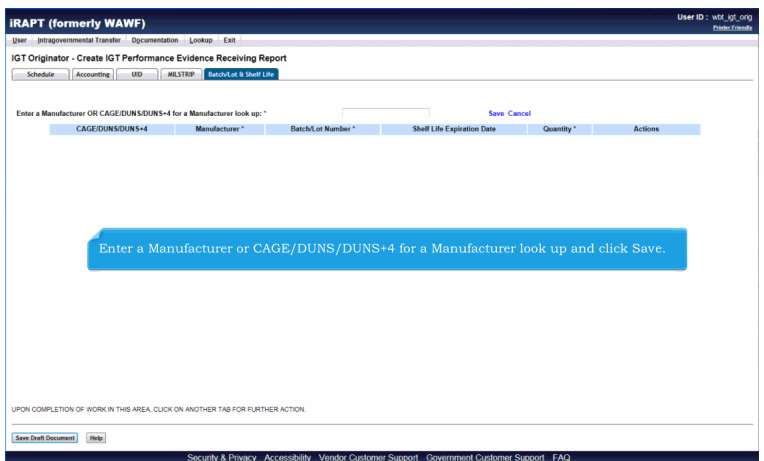

Enter a Manufacturer or CAGE/DUNS/DUNS+4 for a Manufacturer look up and click Save.

#### **ECP0837\_Originator** Page 12 of 23

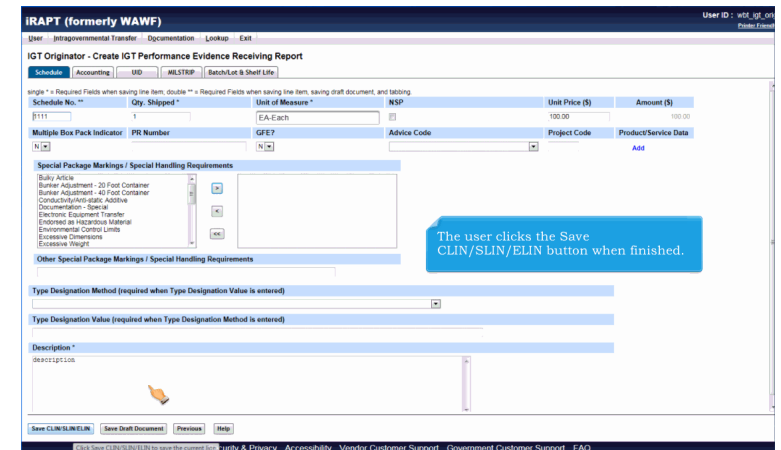

The user clicks the Save CLIN/SLIN/ELIN button when finished.

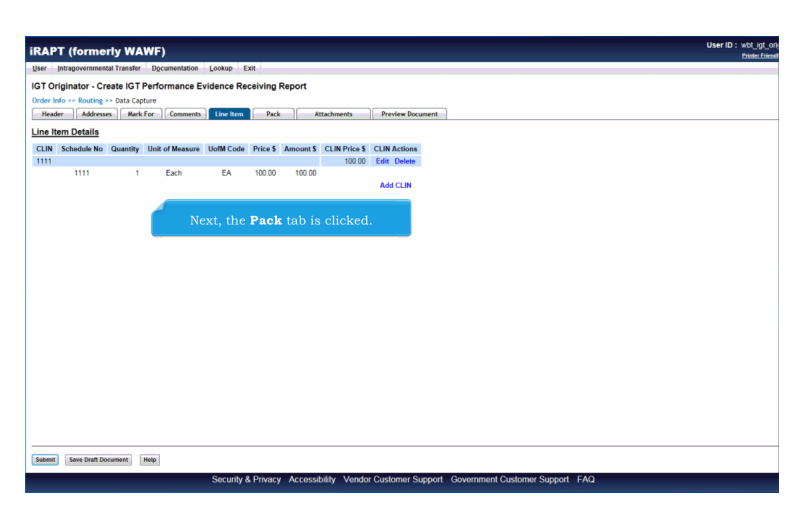

Next, the Pack tab is clicked.

# **ECP0837\_Originator** Page 13 of 23

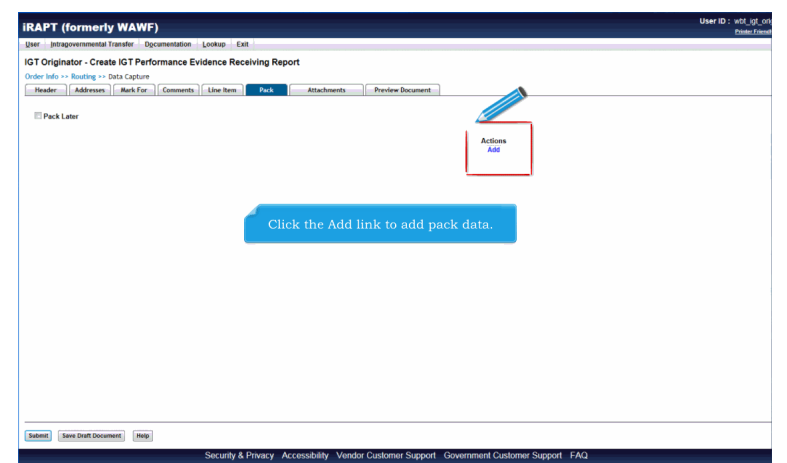

Click the Add link to add pack data.

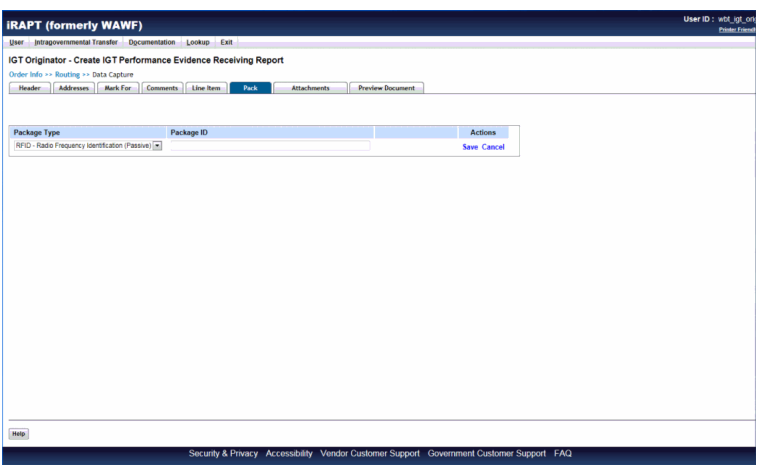

#### **ECP0837\_Originator** Page 14 of 23

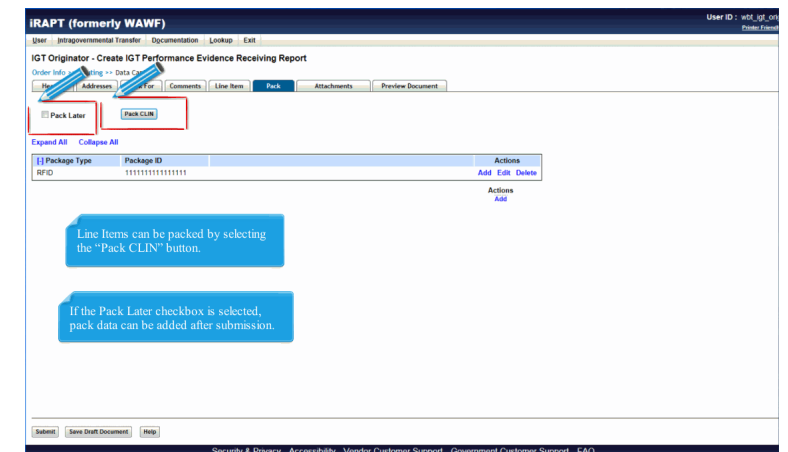

Line Items can be packed by selecting the "Pack CLIN" button. If the Pack Later checkbox is selected, pack data can be added after submission.

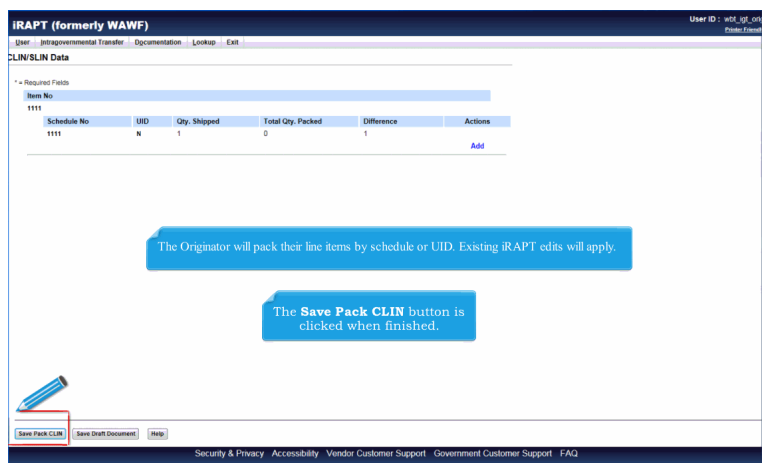

The Originator will pack their line items by schedule or UID. Existing iRAPT edits will apply. The Save Pack CLIN button is clicked when finished.

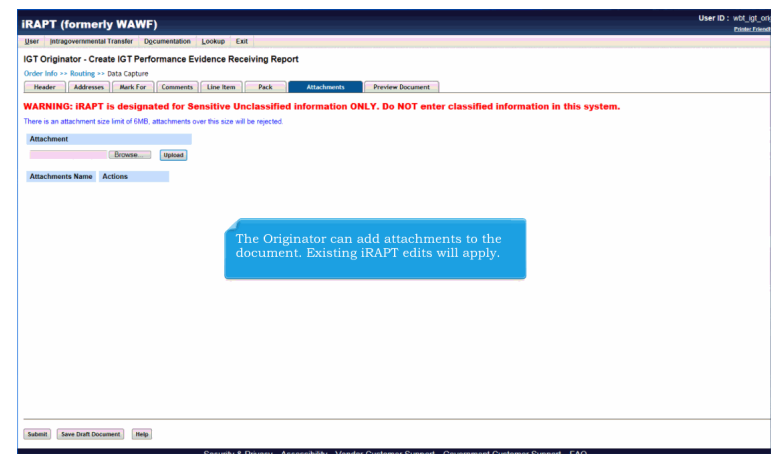

The Originator can add attachments to the document. Existing iRAPT edits will apply.

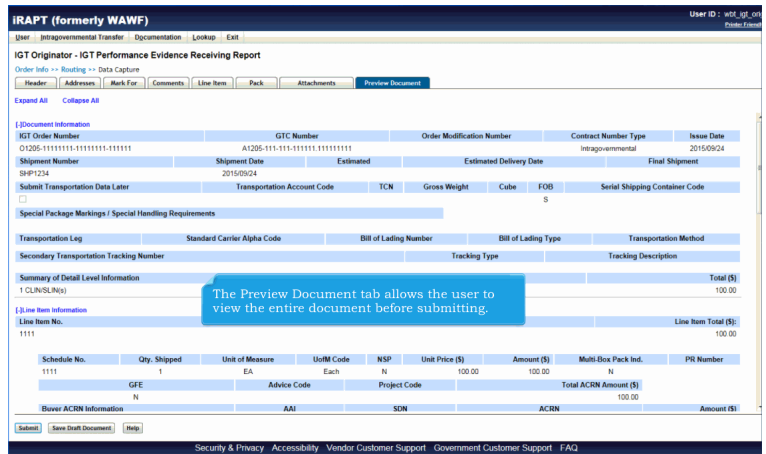

The Preview Document tab allows the user to view the entire document before submitting.

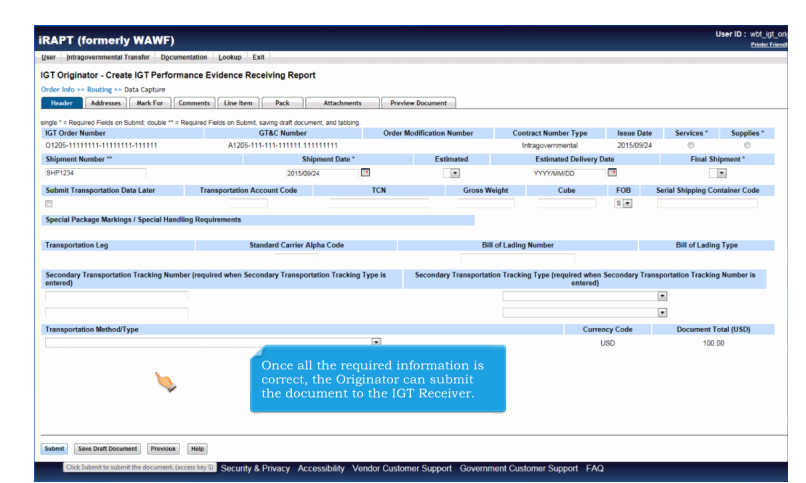

Once all the required information is correct, the Originator can submit the document to the IGT Receiver.

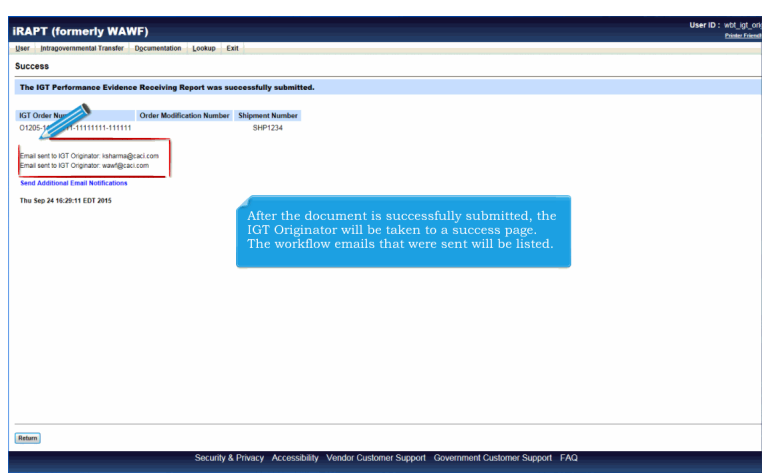

After the document is successfully submitted, the IGT Originator will be taken to a success page. The workflow emails that were sent will be listed.

# **ECP0837\_Originator** Page 17 of 23

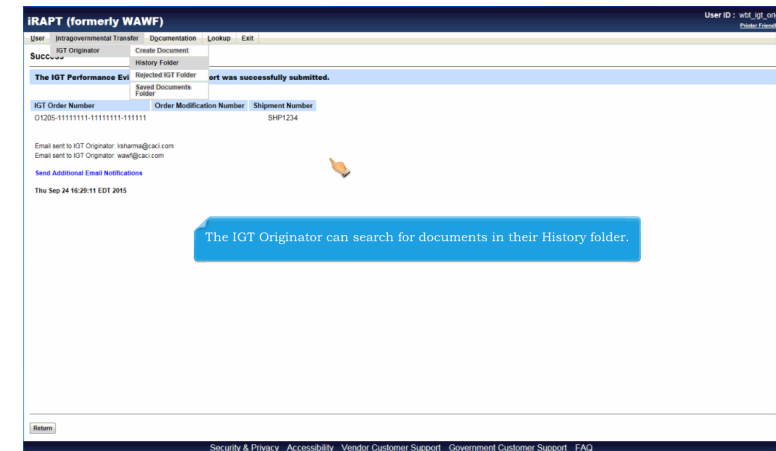

The IGT Originator can search for documents in their History folder.

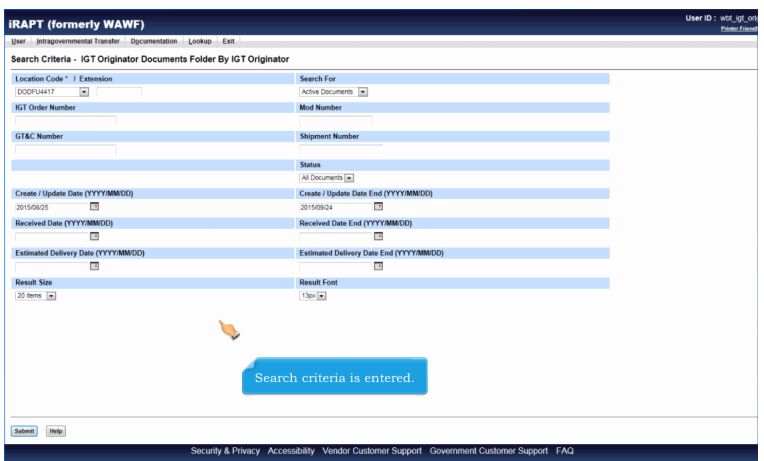

Search criteria is entered.

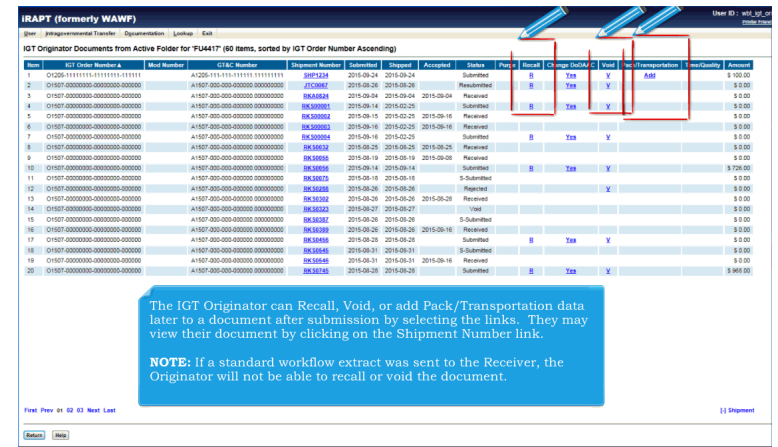

The IGT Originator can Recall, Void, or add Pack/Transportation data later to a document after submission by selecting the links. They may view their document by clicking on the Shipment Number link.

NOTE: If a standard workflow extract was sent to the Receiver, the Originator will not be able to recall or void the document.

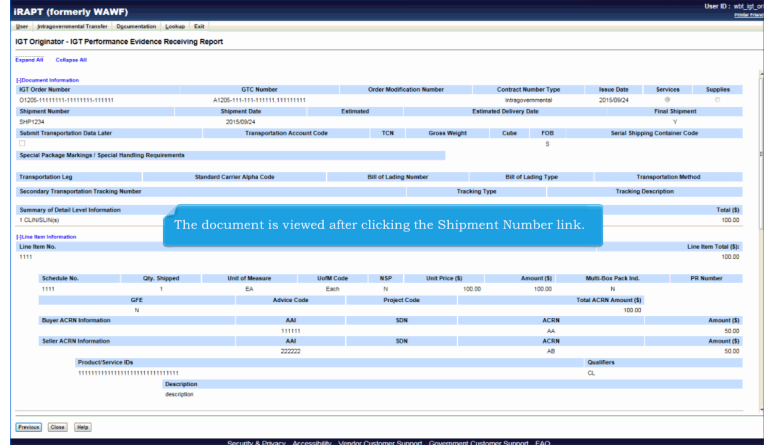

The document is viewed after clicking the Shipment Number link.

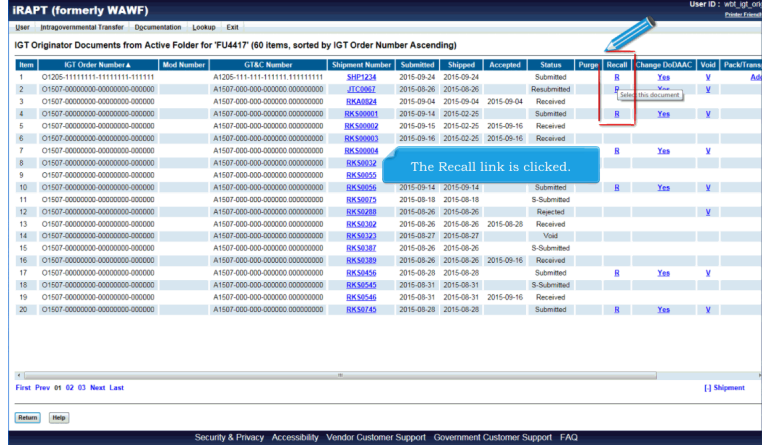

The Recall link is clicked.

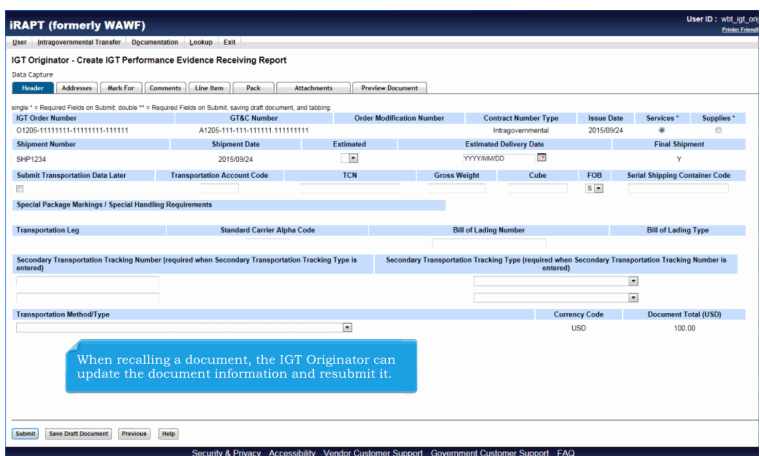

When recalling a document, the IGT Originator can update the document information and resubmit it.

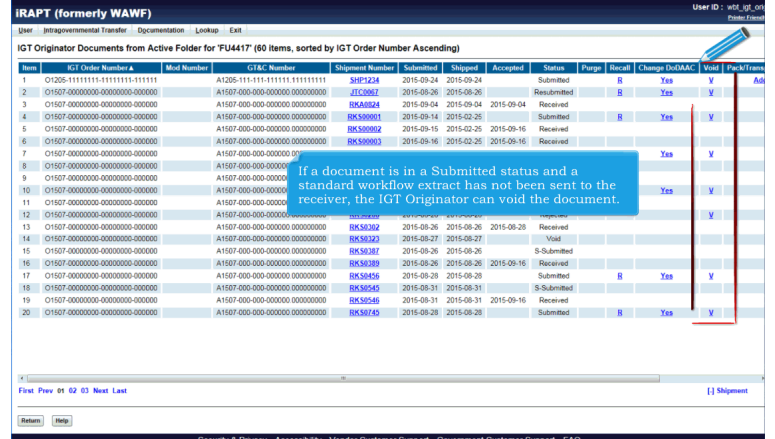

If a document is in a Submitted status and a standard workflow extract has not been sent to the receiver, the IGT Originator can void the document.

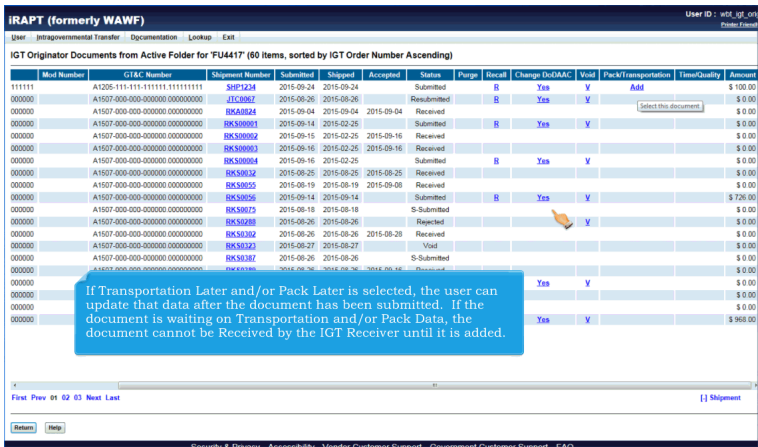

If Transportation Later and/or Pack Later is selected, the user can update that data after the document has been submitted. If the document is waiting on Transportation and/or Pack Data, the document cannot be Received by the IGT Receiver until it is added.

## **ECP0837\_Originator** Page 21 of 23

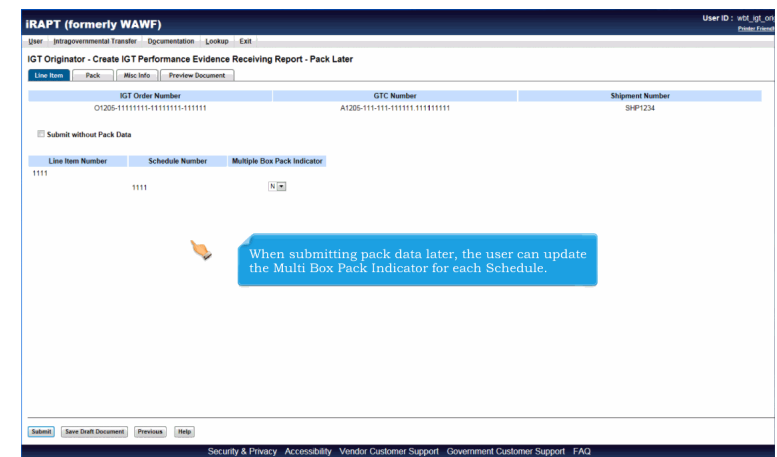

When submitting pack data later, the user can update the Multi Box Pack Indicator for each Schedule.

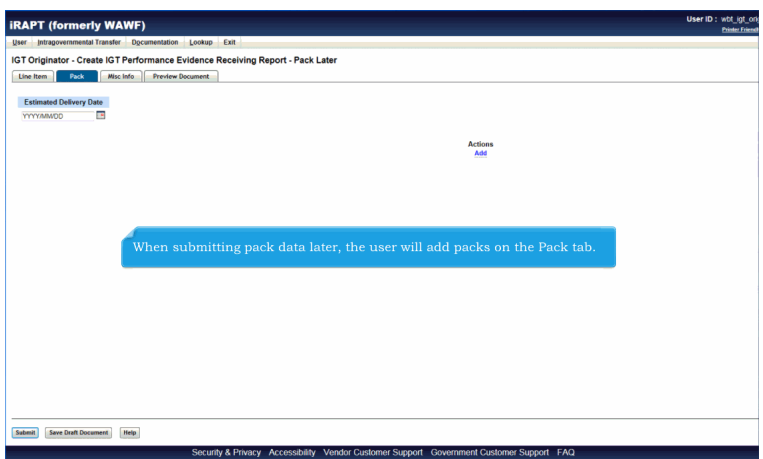

When submitting pack data later, the user will add packs on the Pack tab.

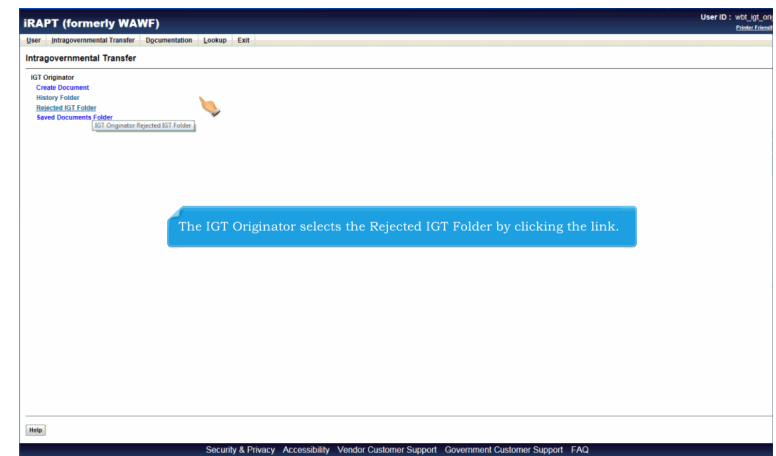

The IGT Originator selects the Rejected IGT Folder by clicking the link.

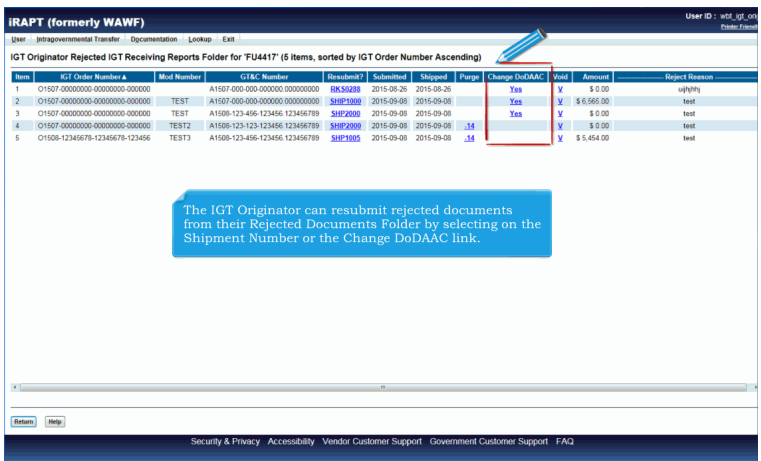

The IGT Originator can resubmit rejected documents from their Rejected Documents Folder by selecting on the Shipment Number or the Change DoDAAC link.

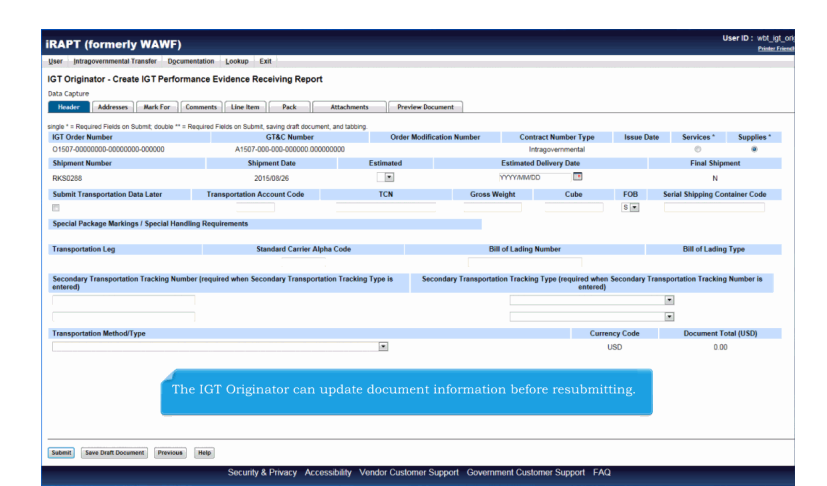

The IGT Originator can update document information before resubmitting.

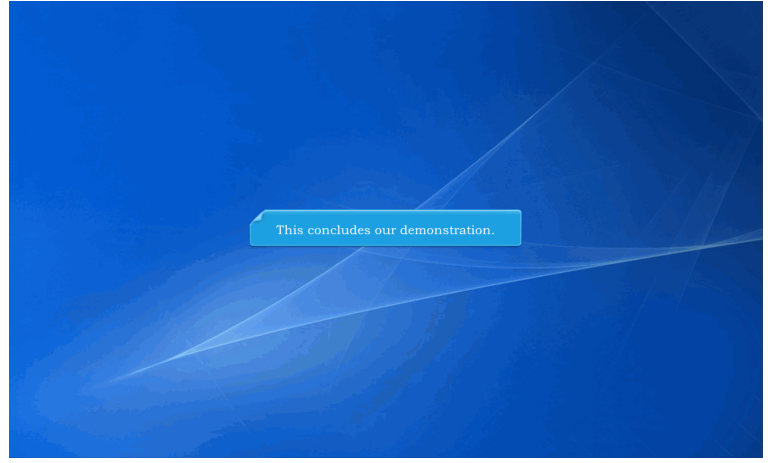

This concludes our demonstration.